# Oracle® Cloud Oracle Analytics for iOS

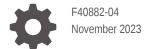

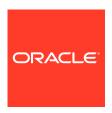

Oracle Cloud Oracle Analytics for iOS,

F40882-04

Copyright © 2021, 2023, Oracle and/or its affiliates.

Primary Author: Padma Rao

Contributors: Oracle Analytics for Android and iOS development, product management, and quality assurance teams

This software and related documentation are provided under a license agreement containing restrictions on use and disclosure and are protected by intellectual property laws. Except as expressly permitted in your license agreement or allowed by law, you may not use, copy, reproduce, translate, broadcast, modify, license, transmit, distribute, exhibit, perform, publish, or display any part, in any form, or by any means. Reverse engineering, disassembly, or decompilation of this software, unless required by law for interoperability, is prohibited.

The information contained herein is subject to change without notice and is not warranted to be error-free. If you find any errors, please report them to us in writing.

If this is software, software documentation, data (as defined in the Federal Acquisition Regulation), or related documentation that is delivered to the U.S. Government or anyone licensing it on behalf of the U.S. Government, then the following notice is applicable:

U.S. GOVERNMENT END USERS: Oracle programs (including any operating system, integrated software, any programs embedded, installed, or activated on delivered hardware, and modifications of such programs) and Oracle computer documentation or other Oracle data delivered to or accessed by U.S. Government end users are "commercial computer software," "commercial computer software documentation," or "limited rights data" pursuant to the applicable Federal Acquisition Regulation and agency-specific supplemental regulations. As such, the use, reproduction, duplication, release, display, disclosure, modification, preparation of derivative works, and/or adaptation of i) Oracle programs (including any operating system, integrated software, any programs embedded, installed, or activated on delivered hardware, and modifications of such programs), ii) Oracle computer documentation and/or iii) other Oracle data, is subject to the rights and limitations specified in the license contained in the applicable contract. The terms governing the U.S. Government's use of Oracle cloud services are defined by the applicable contract for such services. No other rights are granted to the U.S. Government.

This software or hardware is developed for general use in a variety of information management applications. It is not developed or intended for use in any inherently dangerous applications, including applications that may create a risk of personal injury. If you use this software or hardware in dangerous applications, then you shall be responsible to take all appropriate fail-safe, backup, redundancy, and other measures to ensure its safe use. Oracle Corporation and its affiliates disclaim any liability for any damages caused by use of this software or hardware in dangerous applications.

Oracle®, Java, and MySQL are registered trademarks of Oracle and/or its affiliates. Other names may be trademarks of their respective owners.

Intel and Intel Inside are trademarks or registered trademarks of Intel Corporation. All SPARC trademarks are used under license and are trademarks or registered trademarks of SPARC International, Inc. AMD, Epyc, and the AMD logo are trademarks or registered trademarks of Advanced Micro Devices. UNIX is a registered trademark of The Open Group.

This software or hardware and documentation may provide access to or information about content, products, and services from third parties. Oracle Corporation and its affiliates are not responsible for and expressly disclaim all warranties of any kind with respect to third-party content, products, and services unless otherwise set forth in an applicable agreement between you and Oracle. Oracle Corporation and its affiliates will not be responsible for any loss, costs, or damages incurred due to your access to or use of third-party content, products, or services, except as set forth in an applicable agreement between you and Oracle.

## Contents

| Δ       | Audience                                    |
|---------|---------------------------------------------|
|         | Documentation Accessibility                 |
|         | Diversity and Inclusion                     |
|         | Conventions                                 |
| F       | Related Documentation                       |
| j       | OS Quick Help                               |
| ŀ       | How do I sign in?                           |
|         |                                             |
| <br> -  | How do I view a workbook?                   |
| ŀ       | How do I create a workbook?                 |
| _       |                                             |
| <br> -  | How do I share a workbook?                  |
| ŀ       | How do I listen to a podcast of a workbook? |
|         |                                             |
| -<br> - | How do I read the workbook information?     |
| ŀ       | How do I view a specific canvas?            |

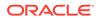

- 10 How do I upload a dataset?
- 11 How do I view a report?
- 12 How do I view a workbook in the Workbook layout?

#### **Preface**

Learn how to search, open, and interact with your Oracle Analytics content on the go.

#### **Audience**

This guide is intended for anyone who needs to view their Oracle Analytics content on the go.

### **Documentation Accessibility**

For information about Oracle's commitment to accessibility, visit the Oracle Accessibility Program website at http://www.oracle.com/pls/topic/lookup?ctx=acc&id=docacc.

#### **Access to Oracle Support**

Oracle customers that have purchased support have access to electronic support through My Oracle Support. For information, visit <a href="http://www.oracle.com/pls/topic/lookup?ctx=acc&id=info">http://www.oracle.com/pls/topic/lookup?ctx=acc&id=info</a> or visit <a href="http://www.oracle.com/pls/topic/lookup?ctx=acc&id=trs">http://www.oracle.com/pls/topic/lookup?ctx=acc&id=trs</a> if you are hearing impaired.

#### **Diversity and Inclusion**

Oracle is fully committed to diversity and inclusion. Oracle respects and values having a diverse workforce that increases thought leadership and innovation. As part of our initiative to build a more inclusive culture that positively impacts our employees, customers, and partners, we are working to remove insensitive terms from our products and documentation. We are also mindful of the necessity to maintain compatibility with our customers' existing technologies and the need to ensure continuity of service as Oracle's offerings and industry standards evolve. Because of these technical constraints, our effort to remove insensitive terms is ongoing and will take time and external cooperation.

#### Conventions

Conventions used in this document are described in this topic.

#### **Text Conventions**

| Convention | Meaning                                                                                                    |  |
|------------|----------------------------------------------------------------------------------------------------|--|
| boldface   | Boldface type indicates graphical user interface elements associated with an action, or terms defined in text or the glossary.         |  |
| italic     | Italic type indicates book titles, emphasis, or placeholder variables for which you supply particular values.                          |  |
| monospace  | Monospace type indicates commands within a paragraph, URLs, code in examples, text that appears on the screen, or text that you enter. |  |

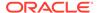

#### **Videos and Images**

Your company can use skins and styles to customize the look of the Oracle Analytics Cloud, dashboards, reports, and other objects. It is possible that the videos and images included in the product documentation look different than the skins and styles your company uses.

Even if your skins and styles are different than those shown in the videos and images, the product behavior and techniques shown and demonstrated are the same.

#### **Related Documentation**

See the Oracle Analytics Cloud documentation library for a list of related documents.

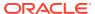

## iOS Quick Help

#### **Topics:**

- How do I sign in?
- How do I view a workbook?
- How do I create a workbook?
- How do I share a workbook?
- How do I listen to a podcast of a workbook?
- How do I read the workbook information?
- How do I view a specific canvas?
- How do I view the action options for a workbook?
- How do I upload a dataset?
- How do I view a report?
- How do I view a workbook in the Workbook layout?

#### More

Help Center

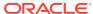

## How do I sign in?

#### diOS Quick Help

- 1. Tap the app in your mobile device.
- 2. Sign in using either option:
  - Scan QR code:
    - a. On the Connection page, tap the 'scan' icon. The mobile device camera opens with instructions on where to go in Oracle Analytics to see and scan the QR code.
    - b. Sign into Oracle Analytics in the desktop browser.
    - c. Click the user profile picture and select Profile.
    - d. On the user profile page, select the **Mobile Access** tab.
    - e. In the mobile access information, point the mobile device camera to the QR code and continue the sign in flow on the mobile device.
  - Enter the url of an Oracle Analytics server or select the previously used server that is visible in the host name field, and then tap Connect. If single sign-on is enabled in your Oracle Analytics instance, then the app opens the Oracle account sign-in page. If single sign-on isn't enabled, then in Username and Password, enter your credentials and click Sign in.

You see the home page of Oracle Analytics for iOS.

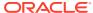

## How do I view a workbook?

#### diOS Quick Help

You can view the workbooks in the Workbooks section on the Home page. You can also search for a workbook or view the workbook on clicking the **Workbooks and Reports** or the **Favorite Workbooks** buttons if you've identified a workbook as a favorite.

- 1. On the Home page, in the Workbooks section, tap View all.
- 2. On the Workbooks page, tap a workbook to open it.

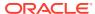

## How do I create a workbook?

#### diOS Quick Help

- 1. Tap on the Home page.
- 2. Tap Create Workbook.
- 3. Search for a dataset or subject area and select it or select from the displayed list of datasets or subject areas.
  - You see the Create Workbook page with a bubble display of the measures, dimensions, and dates available in the selected dataset.
- **4.** Tap the measures, dimensions, and dates that you want in your workbook and tap **Next**. You see the charts generated by the app in the Chart Selection page.
- 5. Swipe a chart to the right to add it to your workbook. Swipe the chart to the left to send it to the back on the Chart Selection page.
  - You can select as many as 12 charts.
- 6. Tap Finish.
- 7. In the Save Workbook dialog, enter a name for your workbook, and click **Next**.
- 8. In Add a description dialog, tap **Save**.

You see your workbook in the Workbooks and What's New sections on the Home page.

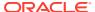

## How do I share a workbook?

#### **d**iOS Quick Help

1. Tap for a workbook.

You see the actions available for the workbook.

2. From the list of actions, tap Share Workbook URL.

You see the options to share the workbook.

3. In the page with share options, tap an applicable app in your mobile device to send the URL.

You can also open a workbook and tap inear the title and then tap **Share Workbook URL** to see the options to share the workbook.

Additionally, you can perform these actions:

- a. Tap Copy to copy the workbook URL. You can then paste it in an email or message and send.
- b. Tap Add to Reading List to save the workbook to your reading list.
- **c.** Tap **Save to Dropbox** to save the workbook file in the Dropbox app. You can later share it from Dropbox.
- d. Tap **Edit Actions** to update the current behavior of these actions.

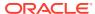

## How do I listen to a podcast of a workbook?

#### **d**iOS Quick Help

The podcast option appears only for workbook with compatible visualizations and datasets.

Tap i for a workbook.
 You see the actions available for the workbook.

#### 2. Tap Listen to Podcast.

You see a message that the app is generating the podcast. After generating the podcast, the app plays the podcast.

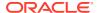

## How do I read the workbook information?

- diOS Quick Help
- 1. Tap a workbook to open it.
- 2. Double tap a chart on the Canvas page.
- Tap for the chart.
   You see the chart details.

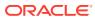

## How do I view a specific canvas?

- diOS Quick Help
- 1. Tap a workbook to open it.
- 2. Tap 🥏 .
- 3. In the list of canvases, tap the canvas that you want to view.

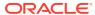

## How do I view the action options for a workbook?

#### diOS Quick Help

• Tap i for a workbook.

You see the following action options:

- Add to Favorites
- · Open in Browser
- Listen to Podcast

#### Note:

The podcast option appears only for workbooks with compatible visualizations and datasets.

- Open Preference
- Default Layout
- Share Workbook URL
- Delete

## How do I upload a dataset?

iOS Quick Help

- 1. Tap on the Home page.
- 2. Tap Upload Dataset.
- 3. Tap **Browse** to select a data file from your mobile device.

The app captures the data and displays it in the dataset.

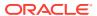

## How do I view a report?

#### diOS Quick Help

- On the Home page, in the Dashboards and Reports section, tap View all.
   You see a list of reports that are available in the Oracle Analytics instance that you connected to.
- 2. Tap a report.

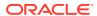

## How do I view a workbook in the Workbook layout?

#### diOS Quick Help

- Tap i for a workbook.
   You see the actions available for the workbook.
- 2. From the list of actions, under **Default Layout**, select **Workbook**. Alternatively, open the workbook, tap i and then tap **Use Workbook Layout**.

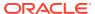